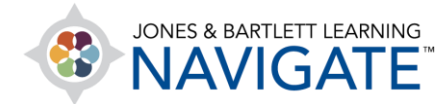

## **How to Change the Way a Quiz Is Displayed to Students**

*This document contains detailed instructions on tailoring how a quiz within a course is formatted, including setting the number of questions displayed on each quiz page, applying student navigation limitations, and adjusting how questions are shuffled.* 

1. Most quiz formatting options can be found in the quiz's **Settings.** Settings may be toggled while you are creating the quiz or subsequently adjusted at any time by clicking the quiz and clicking the **Edit settings** option from the **Actions menu.**

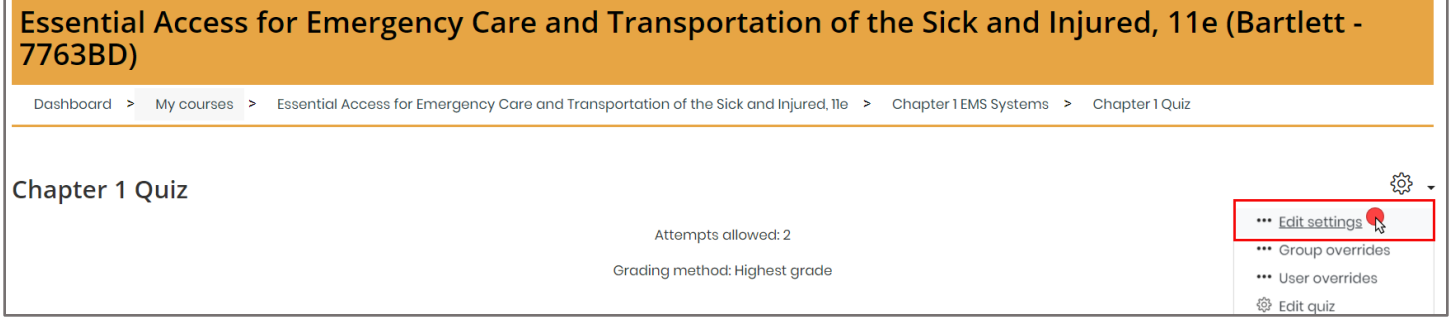

2. On the settings page, scroll down and expand the **Layout** section. Use the **New page** dropdown menu here to select how many questions will be displayed on each page of the quiz. The default is "Every question," which means one question per page.

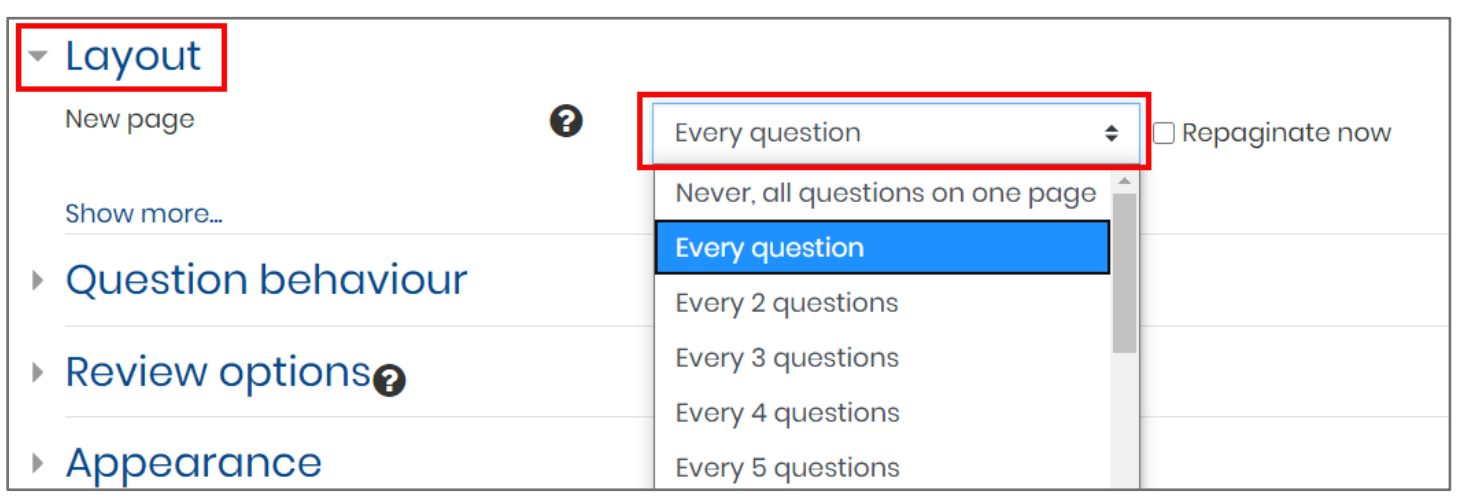

Technical Support: www.jblearning.com/techsupport | support@jblearning.com | 1-978-443-5000 | M-F 8:30am – 8:00pm

**CDX Learning Systems** 

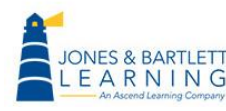

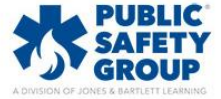

3. To control how students can navigate between questions, click the **Show more…** link at the bottom of the **Layout** section to reveal the **Navigation method** dropdown menu.

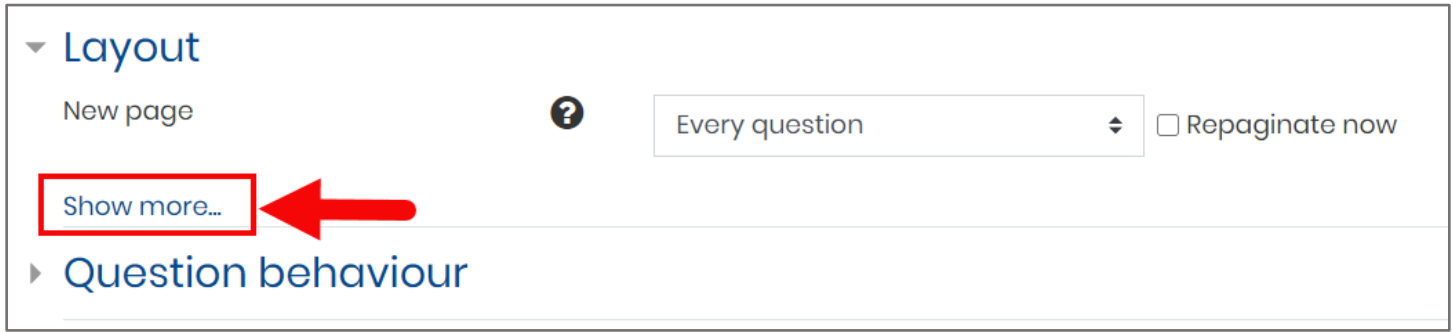

4. Use the **Navigation method** dropdown to choose a preferred option of **Free,** meaning the students may skip and revisit questions, or **Sequential**, meaning the students must answer questions in the order they are received and cannot skip or revisit.

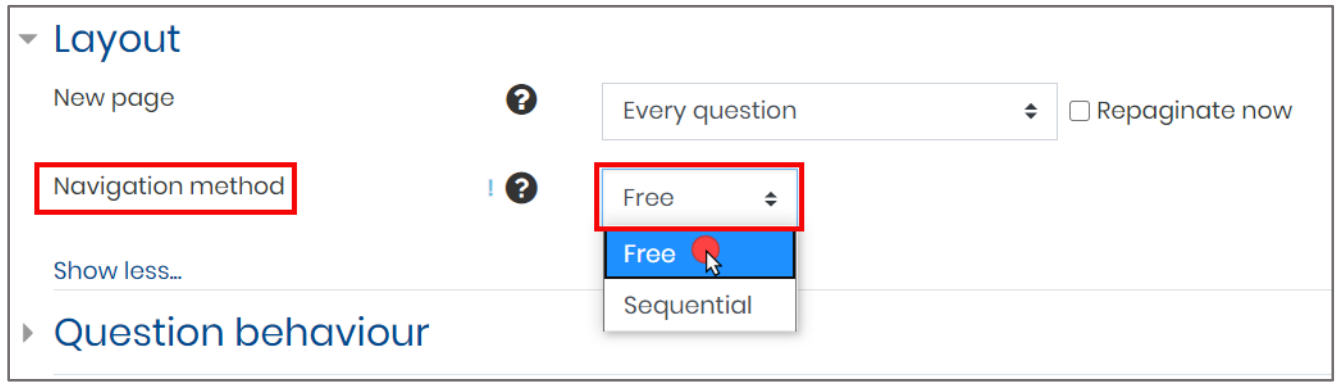

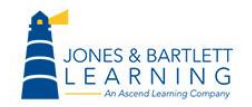

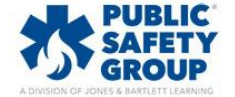

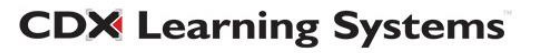

5. If your quiz will contain multiple choice or matching questions, you may choose to automatically shuffle each question's answer choices so that they appear in a random sequence for each student attempt. To institute this behavior, expand the **Question behavior** section and adjust the dropdown menu for the **Shuffle within questions** setting to "Yes."

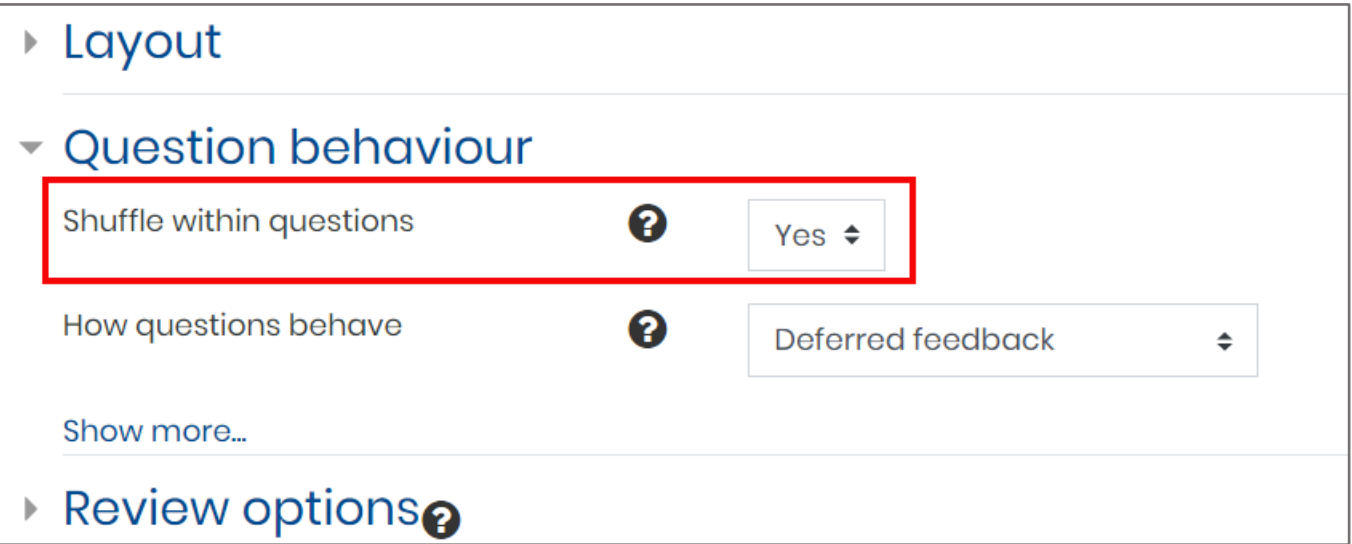

6. When finished, scroll to the bottom of the quiz settings page and click **Save and display** to return to the quiz page or **Save and return to course** to apply your changes and return to the course homepage.

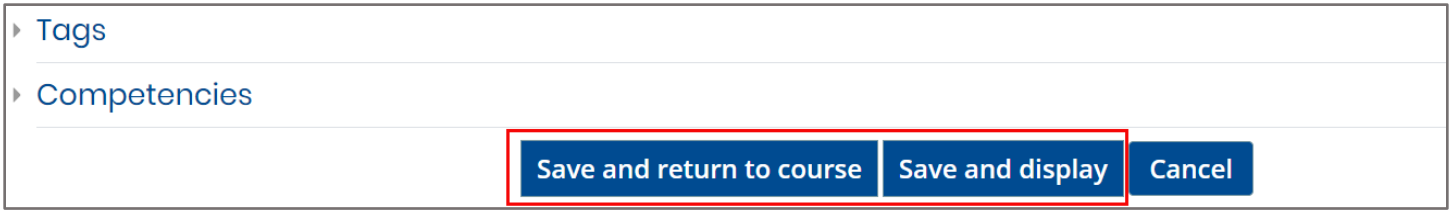

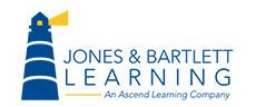

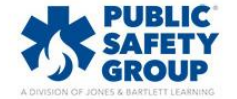

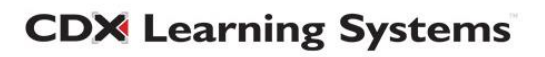

7. You may determine whether to shuffle quiz questions by toggling the applicable setting within the **Edit quiz** page. The shuffle behavior is typically set when selecting which questions to include on the quiz and can be adjusted at any time. On the **Quiz** page, click the **Actions menu** to the top right and select the **Edit quiz** option.

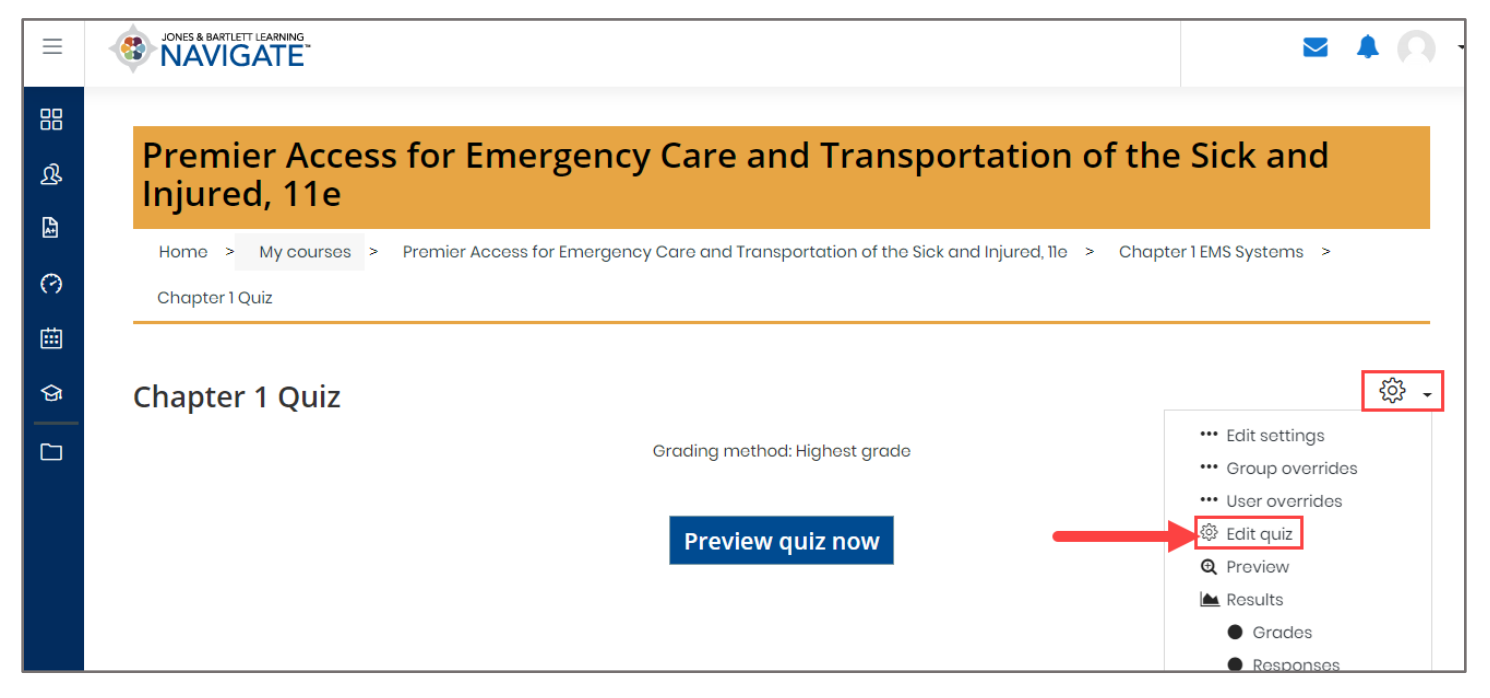

8. To turn shuffling on, click the checkbox to the left of **Shuffle** so that it is checked. When Shuffle is enabled, each student attempt will see a different and random sequence of questions.

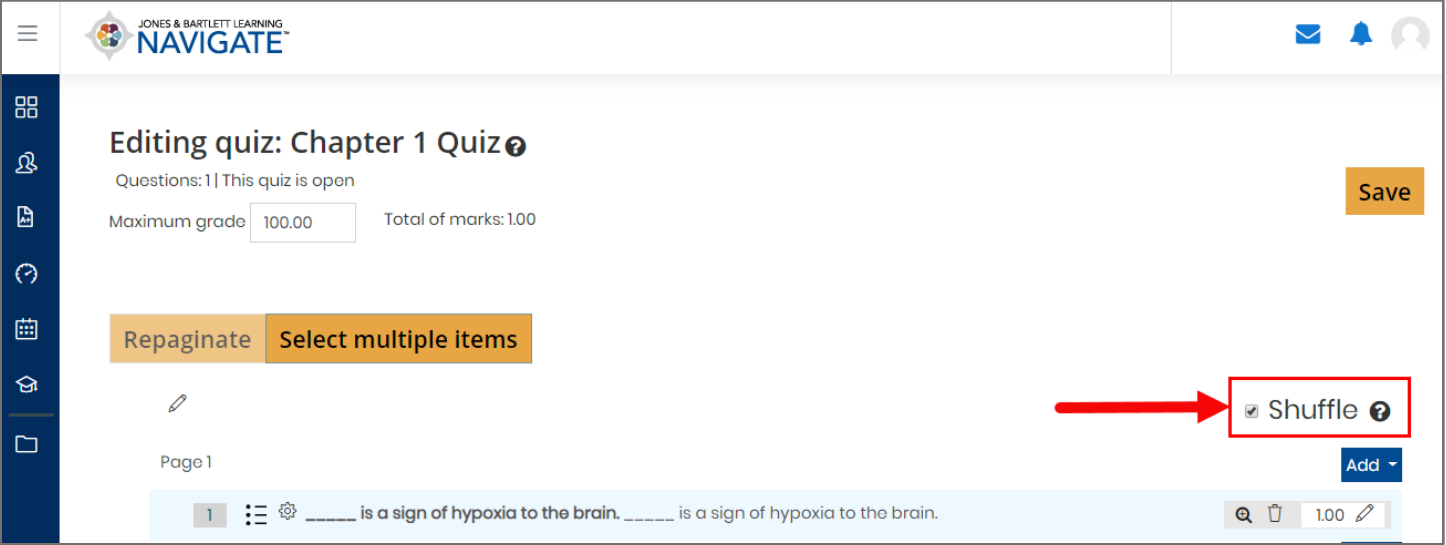

**CDX Learning Systems** 

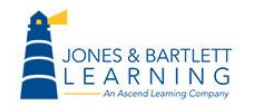

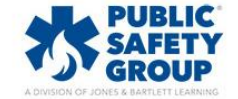

9. If you want every student to receive the quiz questions in the same sequence for every attempt, ensure that the **Shuffle** option is deselected.

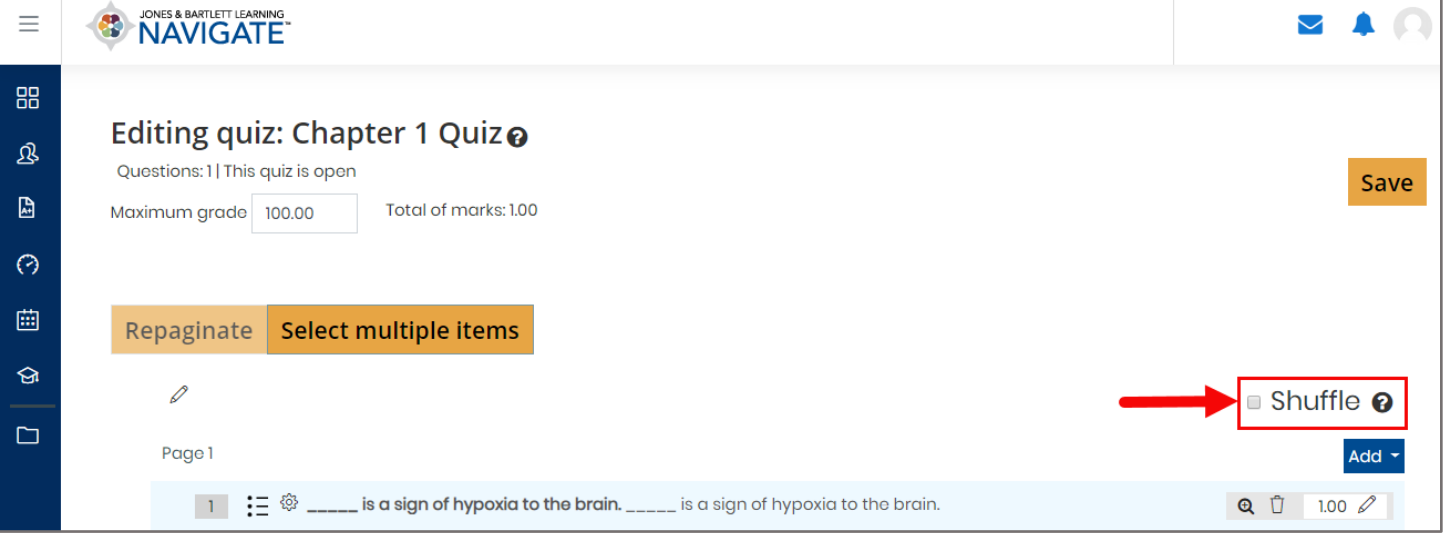

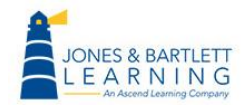

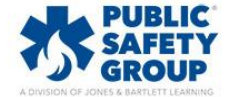

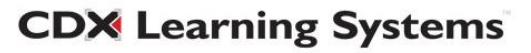